## **Install SAS JMP Pro 17.2 – Windows**

1. Go to ITS Software Download site: [https://helpdesk.its.uiowa.edu/software/download/JMP/.](https://helpdesk.its.uiowa.edu/software/download/JMP/) This site requires authentication. When prompted, enter your HawkID and password in the following format:

> Username: **iowa\HawkID** Password: HawkID Password

If you don't have access, please inform your instructor.

- 2. Select Windows version of JMP Pro 17.2. Save the installer to the Downloads folder.
- 3. Go to the Downloads folder, right-click on the "SASJMPPro17\_2-Win.zip" file and select the extraction option for your zip archiver program.

**Important: Failure to extract the zip file first may result in errors during JMP installation or an incomplete installation.**

4. Browse to the extracted directory and double-click the "jmppro\_\_1720\_\_win.exe" file to launch the JMP installer.

**.\Downloads\SASJMPPro17\_2-Win\JMP\JMP\_Pro\17\_2\Windows**

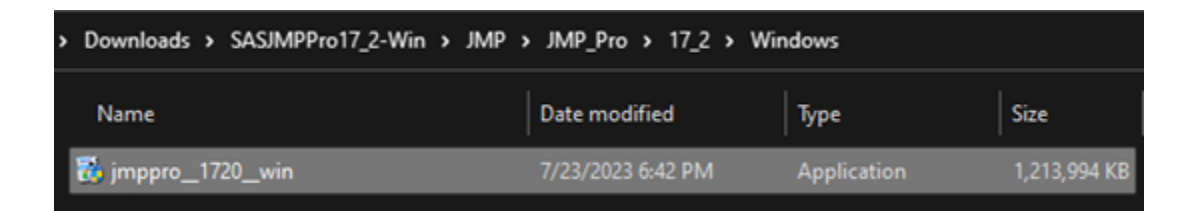

5. Click Yes on User Account Control prompt if asked.

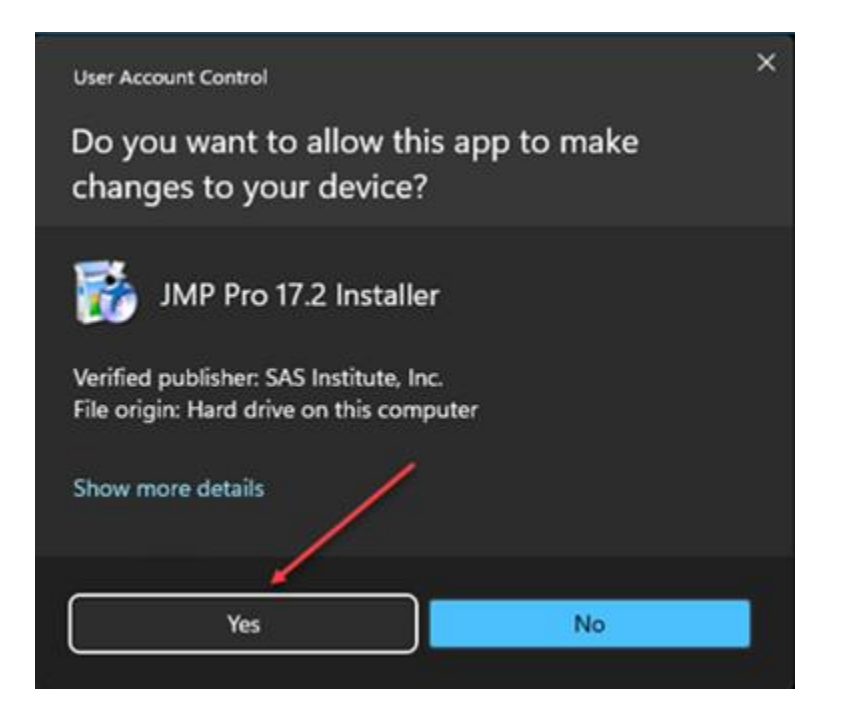

## 6. Click Next.

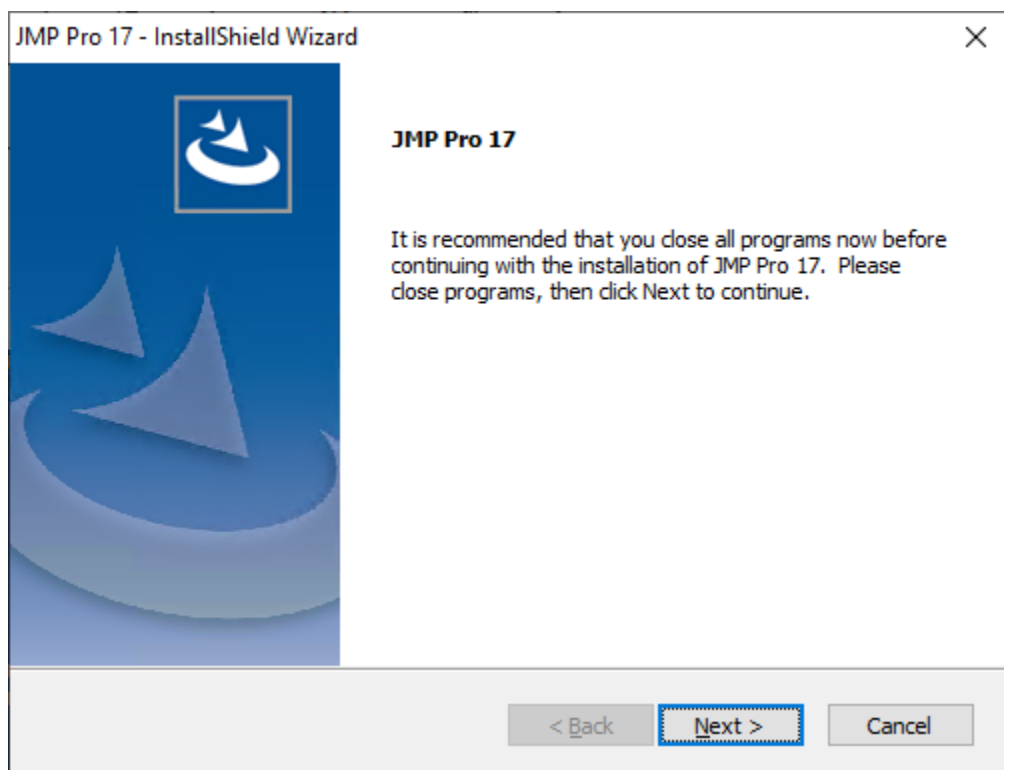

7. Click Next to accept default Destination Folder.

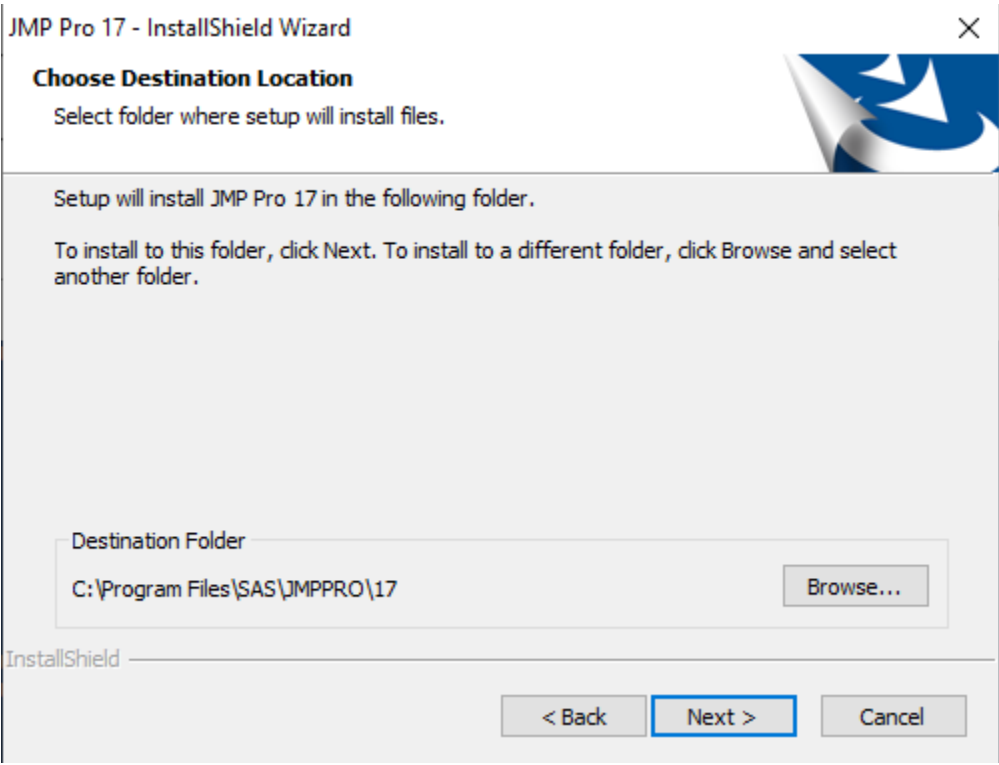

8. Click Next to accept Installation Options.

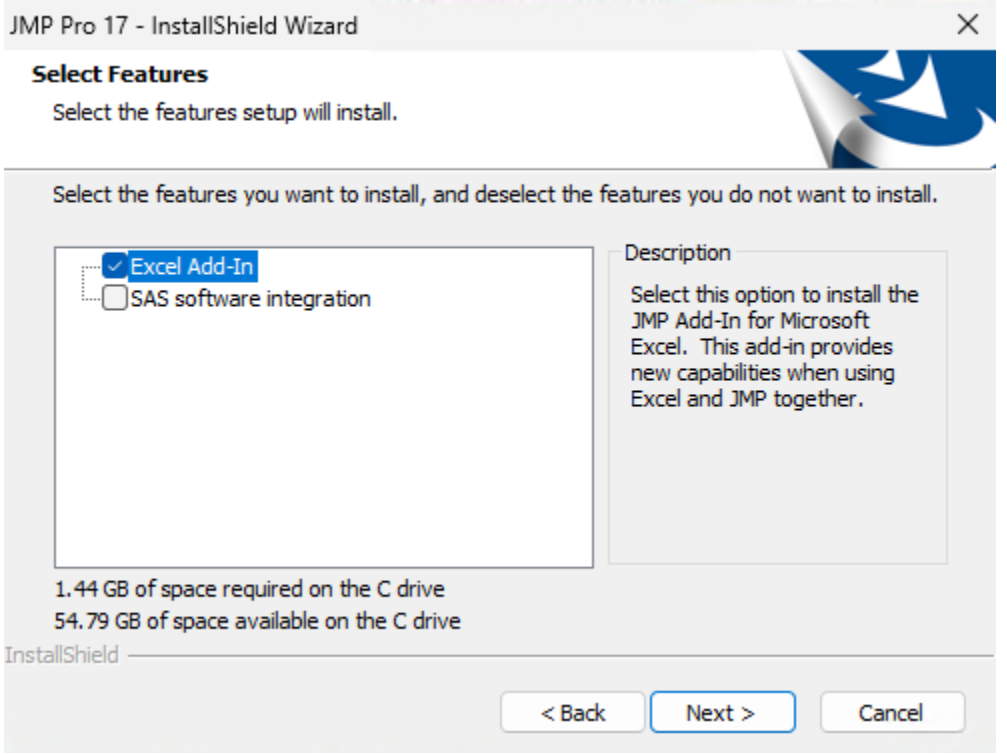

9. Click Install.

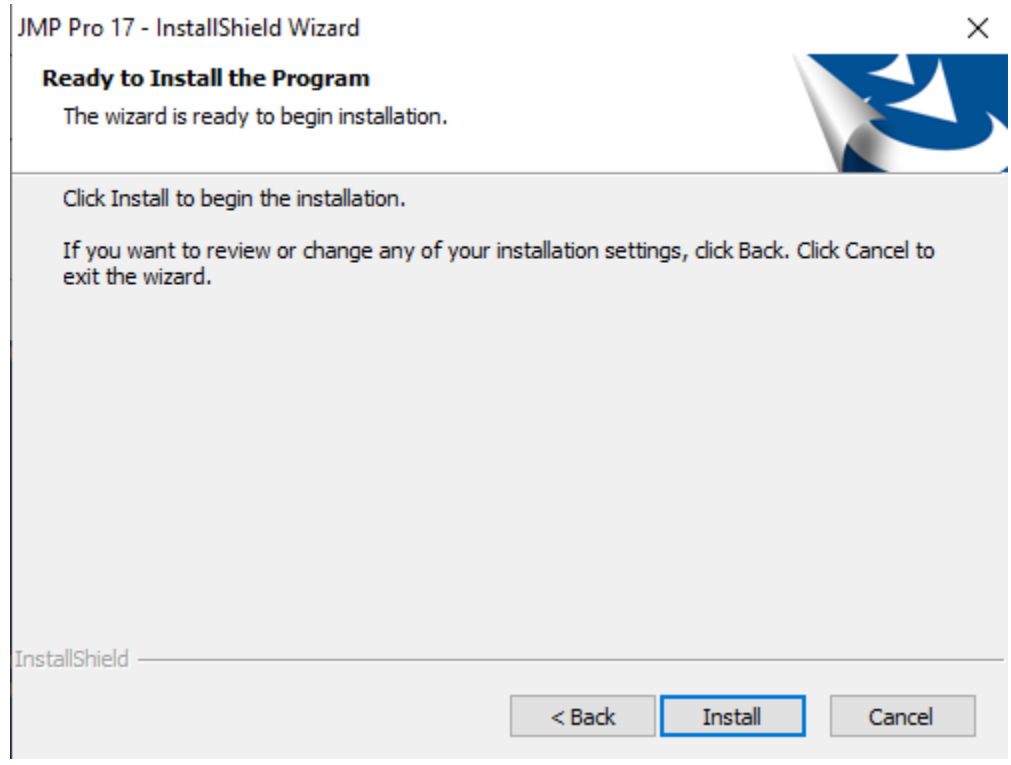

10. Click Finish.

## JMP Pro 17 - InstallShield Wizard

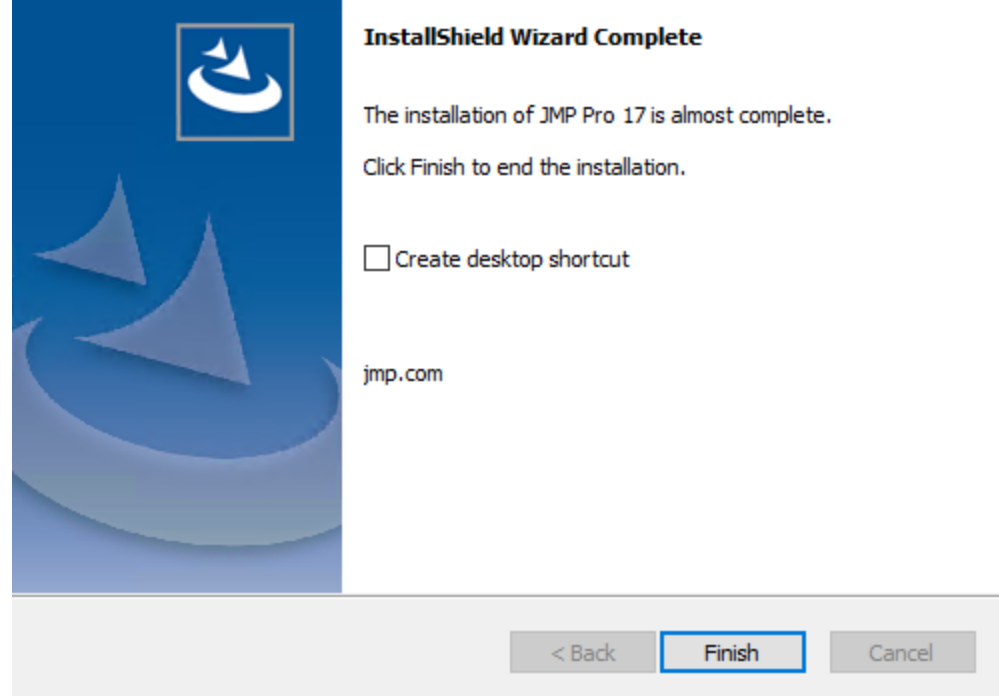

11. Launch JMP Pro 17 from Start menu.

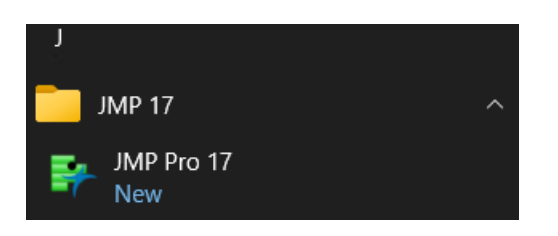

12. Click Wait to register. (JMP does not require registration to function).

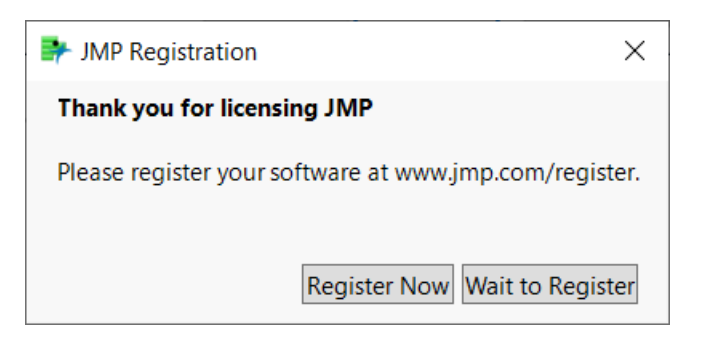